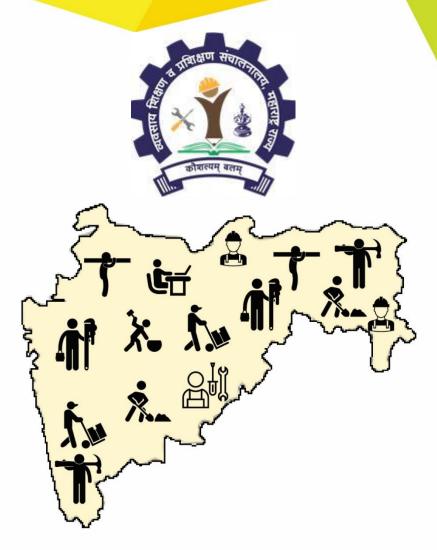

User Manual of Maharashtra DVET for Pre SSC Application

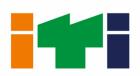

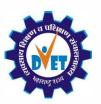

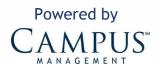

# **CONFIDENTIALITY NOTICE:**

The information contained in this document is confidential. It is the property of Campus Management Corp. and shall not be used, disclosed or reproduced without the express written consent of Campus Management.

# **Table of Content**

| TABLE OF CONTENT                   | 3 |
|------------------------------------|---|
| INTRODUCTION                       | 4 |
| HOME PAGE                          |   |
| Register with Organization Details |   |
| LOGIN PAGE                         |   |
| APPLICATION FORM                   |   |
| Promoting Organization Details     |   |
| Promoters Details                  |   |
| Proposed Institute Details         |   |
| Proposed Trade-Unit Details        |   |
| Self-Declaration                   |   |
| DASHBOARD                          |   |

## Introduction

This application is used by the unaided Pre SSC vocational institutes for registration.

# Home Page

1. Login to the URL:

http://vti.dvet.gov.in/

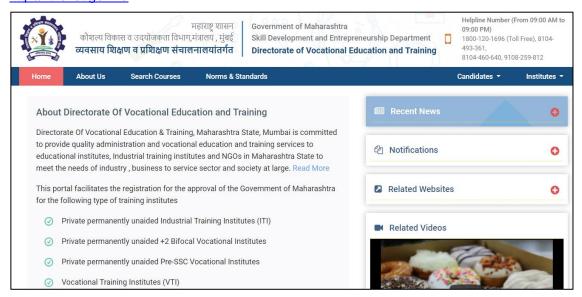

2. Click New Institute Registration under Institutes.

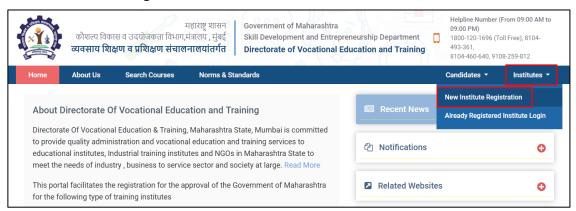

3. New User Registration page is displayed.

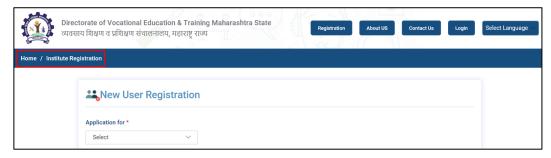

4. Select Pre SSC under Application for.

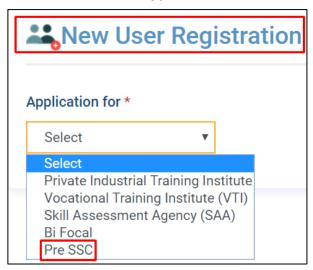

5. Select **Yes** if the permission is granted to the institute of educational department from **Maharashtra** state.

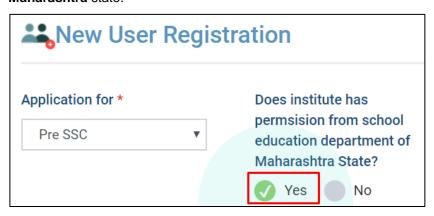

### Register with Organization Details

Enter all the mandatory fields required to register organizational details for ITI.
Note: All fields with red asterisk mark (\*) is mandatory to enter.

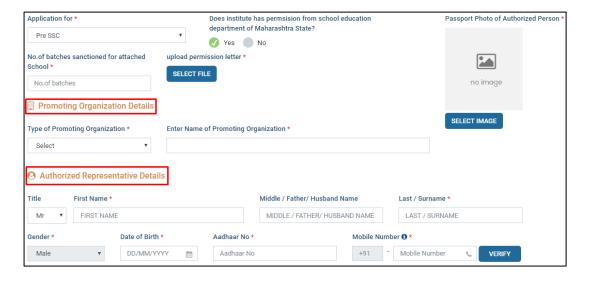

| Field                                          | Description                                                               |
|------------------------------------------------|---------------------------------------------------------------------------|
| No. of batches sanctioned for attached college | Enter the number of batches that are sanctioned                           |
| Upload permission letter                       | Click <b>Select File</b> and upload the permission letter as proof        |
| Passport photo of Authorized person            | Click <b>Select Image</b> to upload the image of authorized person        |
| Promoting Organization Details-                |                                                                           |
| Type of Promoting Organization                 | Select the type of promoting organization from the drop down list         |
| Enter Name                                     | Enter the name of promoting organization                                  |
| Authorized Representative Details-             |                                                                           |
| Title                                          | Select the respective title of the representative                         |
| First Name                                     | Enter the first name of the representative                                |
| Middle / Father/ Husband Name                  | Enter the Middle name or Father name or Husband name                      |
| Last/Surname                                   | Enter the last or Surname                                                 |
| Gender                                         | Select the appropriate Gender from the dropdown list                      |
| Date of Birth                                  | Enter the date of birth of the representative                             |
| Aadhaar Number                                 | Enter Aadhaar Number details of the representative                        |
| Mobile Number                                  | Enter Mobile Number details of the representative                         |
| Alternative mobile number                      | This field is an optional field to update alternate mobile number, if any |
| Email ID                                       | Enter Email ID of the representative                                      |
| Designation                                    | Enter the name of the designation of an authorized person                 |
| Upload-Resolution proof                        | Upload the appropriate file                                               |
| Create and Confirm Password                    | Create the new password and retype in confirm password                    |

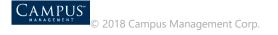

**Note:** Click **Verify** to verify the mobile number entered.

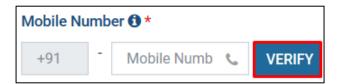

2. Click Create Account to complete the registration of the organization.

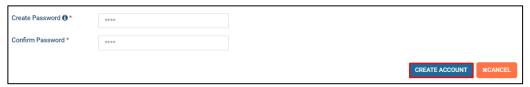

3. Success notification pops up, click OK.

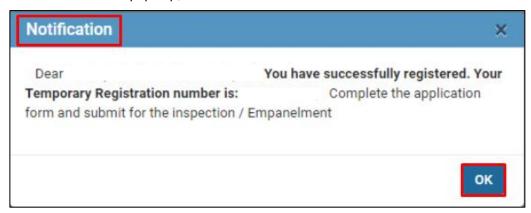

4. To pay the registration fee, payment page is displayed.

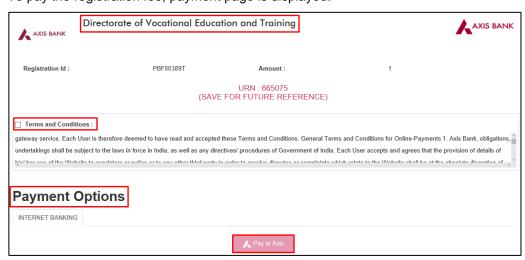

5. An SMS is received to the registered mobile number regarding registration details.

Hi You have successfully registered for Pre SSC. For New Pre SSC Registration Number: PPS00522T. Password -

# Login Page

Login Page is displayed. Enter the login credentials, enter the captcha details and click Login.

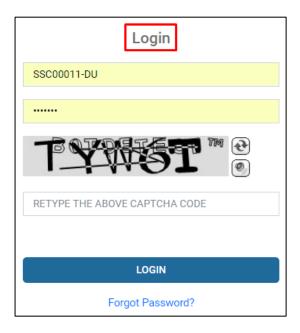

Application Dashboard page is displayed.

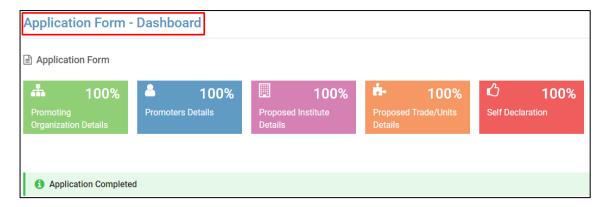

# **Application Form**

#### **Promoting Organization Details**

1. Enter the Promoting Organization Details and click Save And Next.

**Note:** Enter all the mandatory fields that are marked red asterisk (\*).

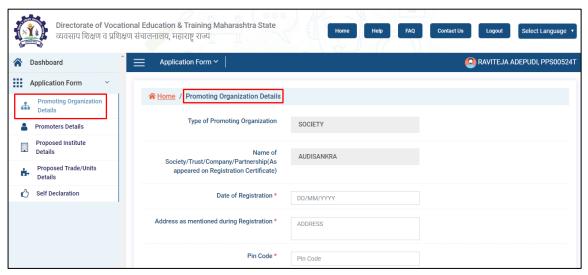

| Field                                    | Description                                            |
|------------------------------------------|--------------------------------------------------------|
| Type of Promoting Organization           | Displays as it was entered at the time of registration |
| Name of Society                          | Displays as it was entered at the time of registration |
| Registration/Incorporation Number        | Enter the Registration Number                          |
| Date of                                  | Displays as it was entered at the time of              |
| Registration/Incorporation/Establishment | registration                                           |
| Address as mentioned during registration | Enter the address line                                 |
| Pincode                                  | Enter the pincode details of organization              |
| State                                    | As per pincode details State is displayed              |

| Field                               | Description                                       |
|-------------------------------------|---------------------------------------------------|
| District                            | As per pincode details District is displayed      |
| Taluka                              | As per pincode details Taluka is displayed        |
| City/Village                        | Select the taluka details from the drop down list |
| Phone Number                        | Enter the registered mobile number                |
| Email ID                            | Enter the registered Email ID                     |
| Upload Registration/Incorporation   | Upload the respective certificate in PDF          |
| Certificate                         | format                                            |
| Upload PAN card of the organization | Upload the respective certificate in PDF format   |

2. Save the data. Success message pops up, click  ${\bf OK.}$ 

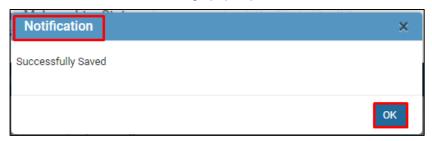

#### **Promoters Details**

1. Enter Promoters Details and click Save & Next.

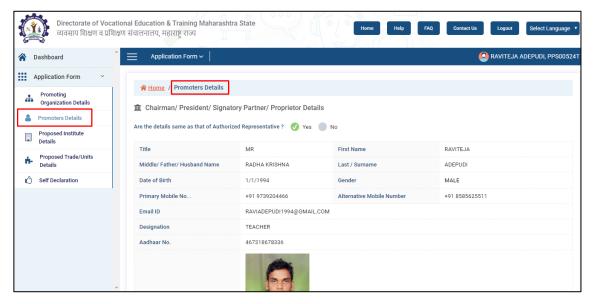

2. If the **Proprietor details** provided are same as authorized representative then, click **YES or No** appropriately to edit the details.

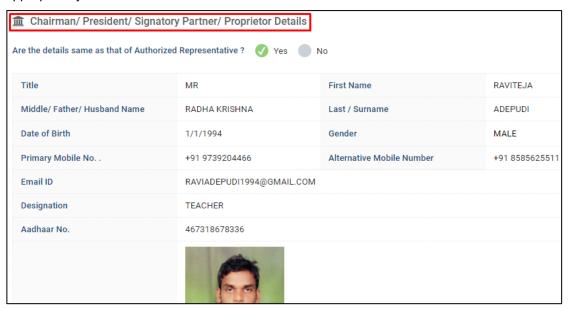

3. Add the partner's details. Click +Add New Member to add more columns. Click Save & Next.

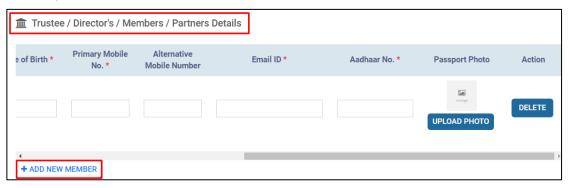

Note: Delete action deletes the row if necessary.

4. Save the data. Success message pops up, click **OK.** 

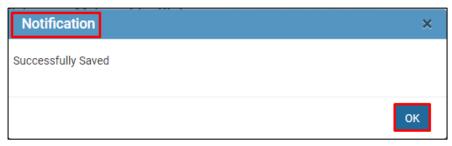

## **Proposed Institute Details**

1. Enter Proposed Institute Details and click Save And Next.

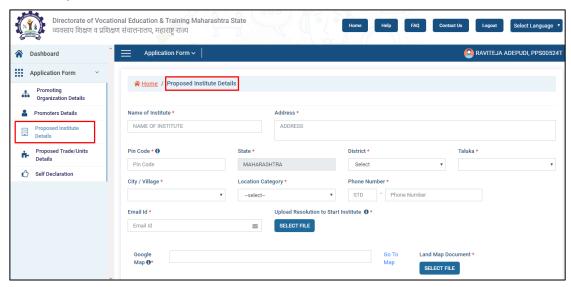

| Field                                | Description                                       |
|--------------------------------------|---------------------------------------------------|
| Name of Institute                    | Enter the name of institute                       |
| Address                              | Enter the address of the institute                |
| Pincode                              | Enter the pincode details of organization         |
| State                                | As per pincode details State is displayed         |
| District                             | As per pincode details District is displayed      |
| Taluka                               | As per pincode details Taluka is displayed        |
| City/Village                         | Select the taluka details from the drop down list |
| Location Category                    | Select Rural or Urban from the drop down list     |
| Phone Number                         | Enter registered phone number of the institute    |
| Email ID                             | Enter the registered Email ID                     |
| Upload resolution to start institute | Upload the respective document in PDF format      |

Note: Google map helps to upload the map related document.

2. Save the data. Success message pops up, click OK.

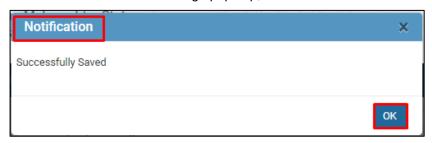

#### Proposed Trade-Unit Details

 Enter Proposed Trade-Unit Details. Click +Add New Trade to add more columns. Click Next to go to the next page.

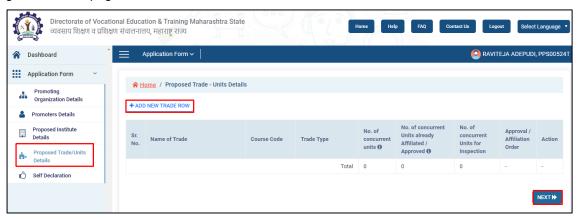

2. Click Add new Trade Row to add the trade details.

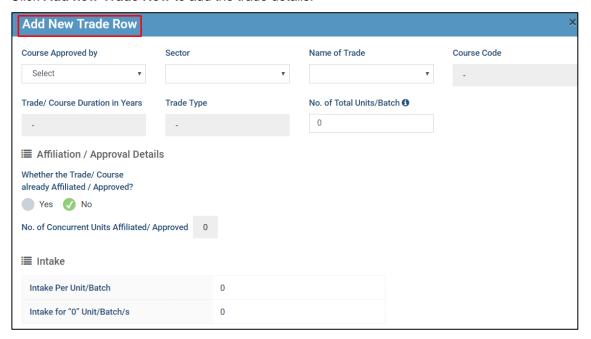

3. Enter all the details of the course and click Save Changes and Close the tab.

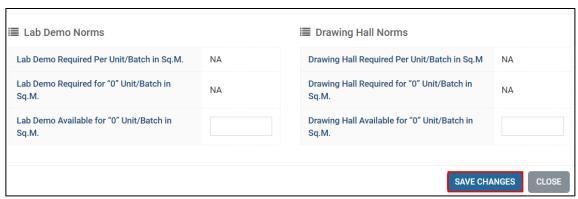

4. Save the data. Success message pops up, click OK.

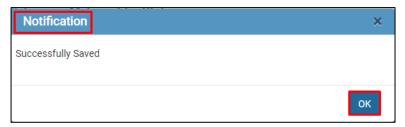

#### Self-Declaration

1. Declare the conditions applied for the application under **Self Declaration**.

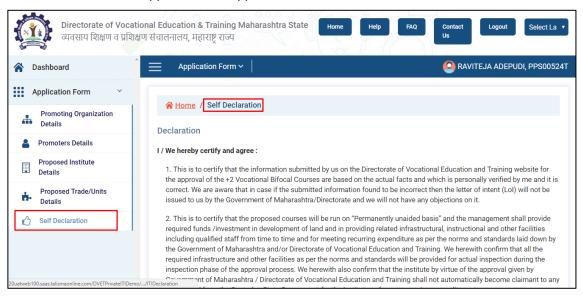

2. Click I Accept The Above Declaration for self-declaration of the application.

3. This is to certify that we are fully aware of provisions made in CHAPTER IV- OFFENCES AND PENALTIES of Maharashtra Act No .XX of 2013, 21 August 2013, An act to provide for prohibition of establishment of unauthorized institutions and introduction of unauthorized courses of Studies in Agriculture, Animal and fishery sciences, Health Sciences, Higher, Vocational and Technical education in the state of Maharashtra and for matters connected therewith or incidental thereto. We herewith confirm that we shall not admit any students in the proposed courses unless we get the final letter of approval(LoA) from the Government of Maharashtra and/or Directorate of Vocational Education and Training

- 3. After accepting the self-declaration form:
  - Click **Print Application form**, document is downloaded in the system.
  - Click Print Undertaking LOI, document is downloaded and then, upload the same document under Upload undertaking for LOI.
  - Click Print LOI, document is downloaded.
  - Click Print Undertaking for Admission, document is downloaded and then, upload the same document under Upload undertaking for Admission.
  - Click Print Provisional Admission Letter

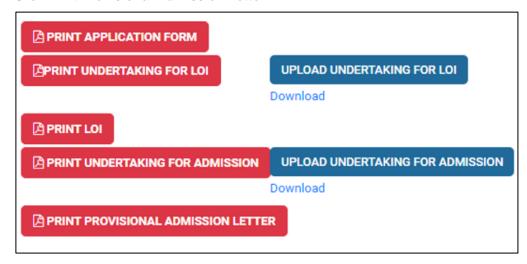

Note: Document which is uploaded can also be downloaded by clicking to the link Download.

### **Dashboard**

Dashboard displays the percentage of application completion.

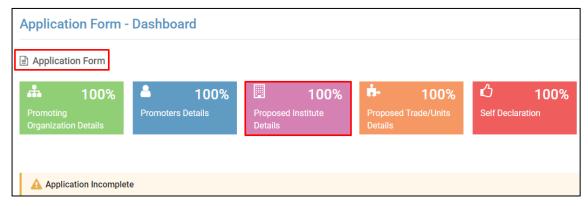